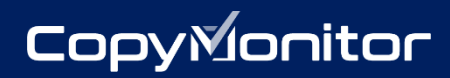

# **CopyMonitor**

# $\mathscr{D}$ **使用マニュアル**

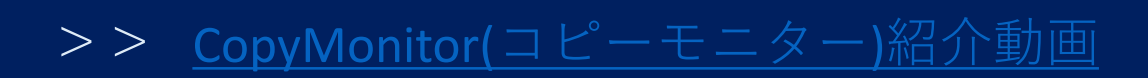

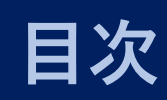

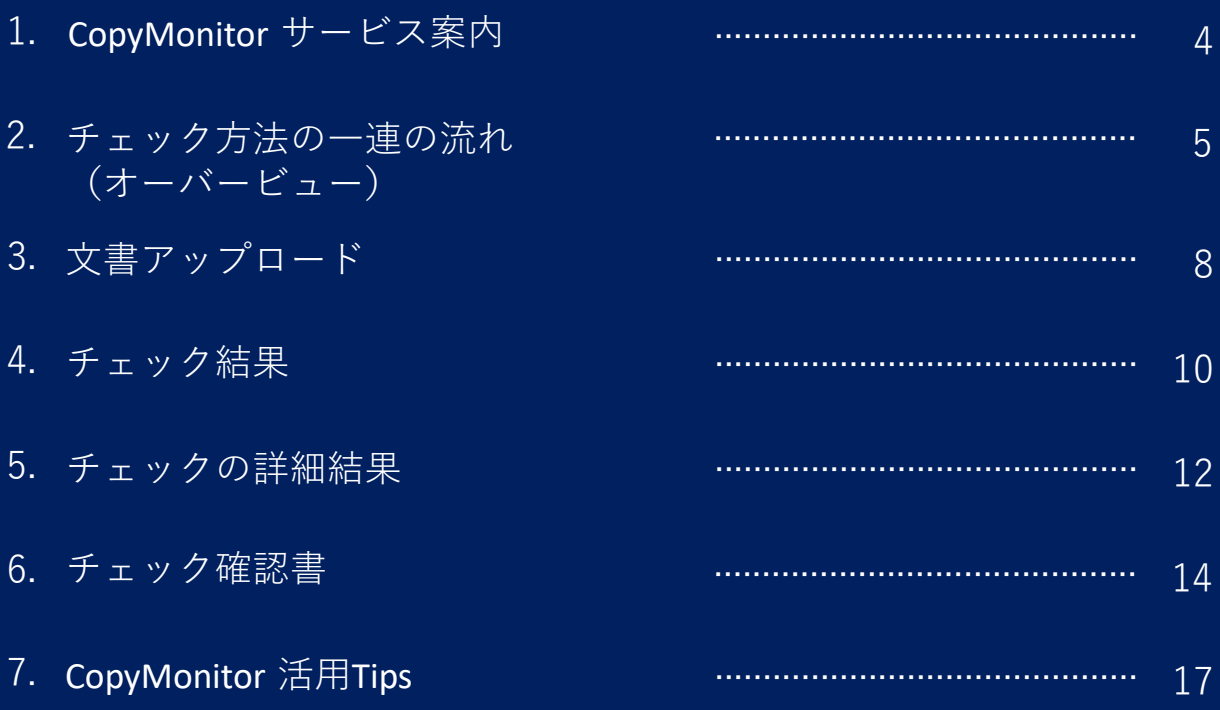

1. CopyMonitor サービス案内 2.チェック方法の一連の流れ

(オーバービュー)

CopyMonitorはあらゆる分野の文書に対するテキストの類似度を 検査することで、剽窃からご自身の作品を保護します。

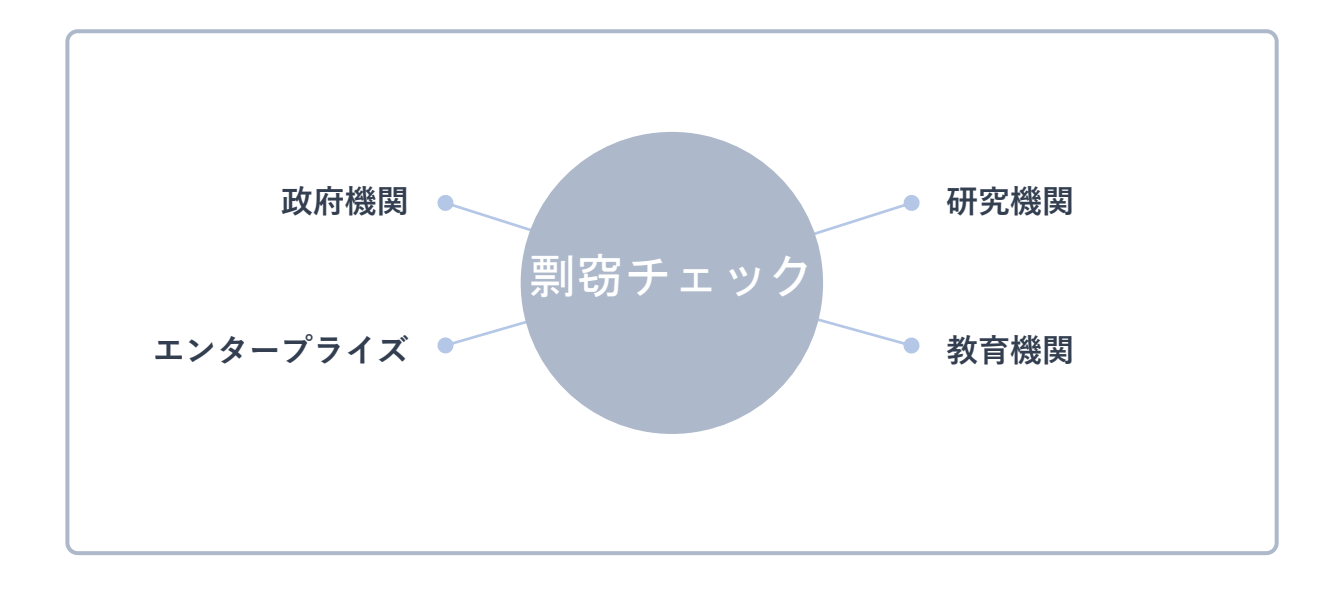

### **著者の皆様へ**

学位論文、エッセー、その他文章を含む原稿を作成している方が対象と なっております。

著者の皆様の研究資料原稿を、CopyMonitorのデータベースおよびご自身 の原稿と比較し、類似度チェック結果を確認することで、原稿に正しい引 用表記および意図しない剽窃がないかをご提出の前にご確認いただけます。

### **審査に関わる皆様へ**

論文剽窃の摘発や論文の撤回となる前に、寄稿前に確認することでそれらを 未然に防げます。CopyMonitorを活用することで、公開されているコンテン ツとの類似点を検出し、剽窃を防止することが可能です。研究公正化および 研究機関の信頼性の担保にご活用ください。

# 2. チェック方法の流れ (オーバービュー) copyMonitor

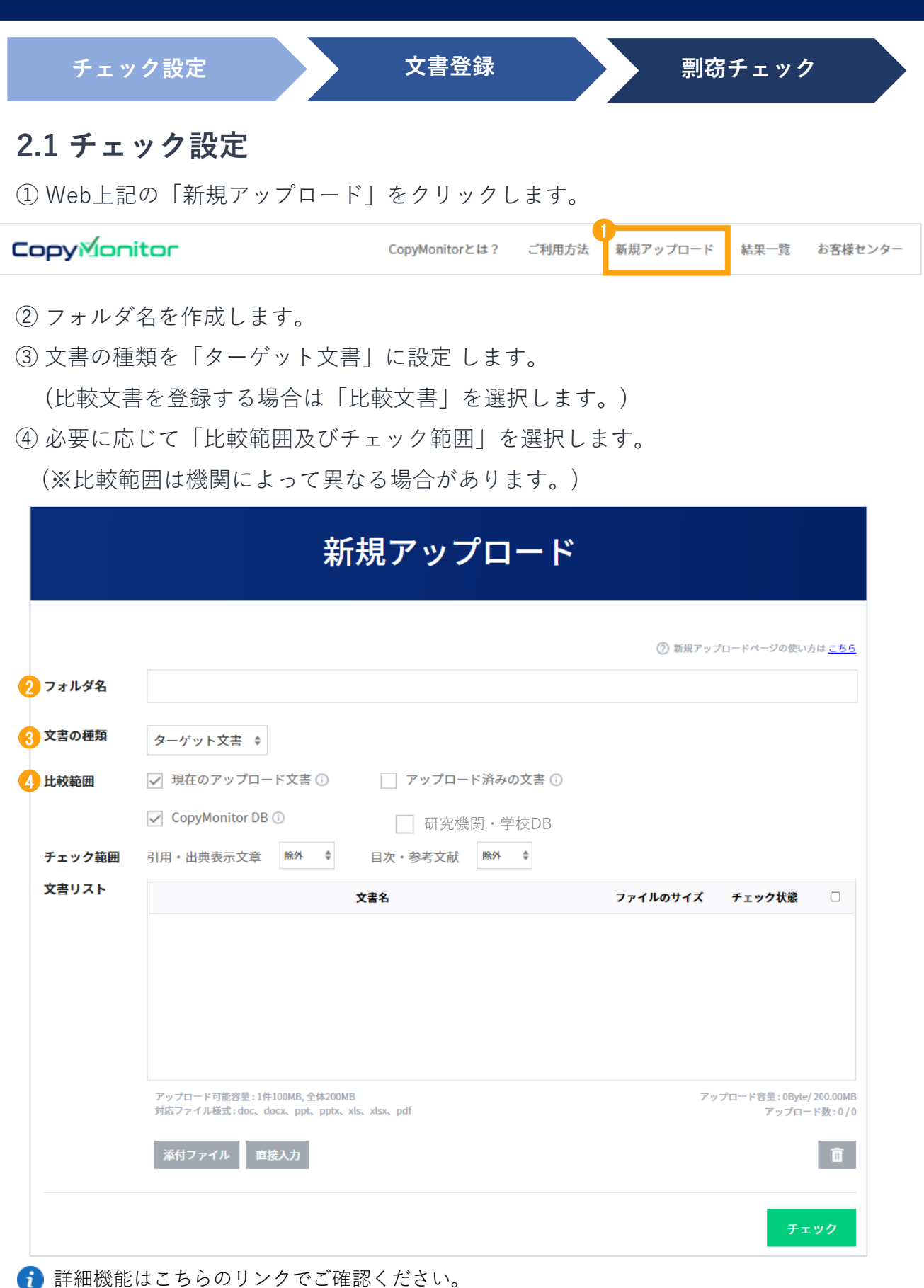

[https://www.copymonitor.jp/document/1254657294/index.html](https://trial.copymonitor.jp/document/1254657294/index.html)

2. チェック方法の流れ(オーバービュー) copyMonitor

#### **2.2 文書登録**

- ① 「添付ファイル」または「 直接入力」を選択し、文書を登録します。
- ② 登録した文書のチェック状況が ◇ に変化すると検査が可能となります。
- ③ 「チェック」をクリックして進めます。

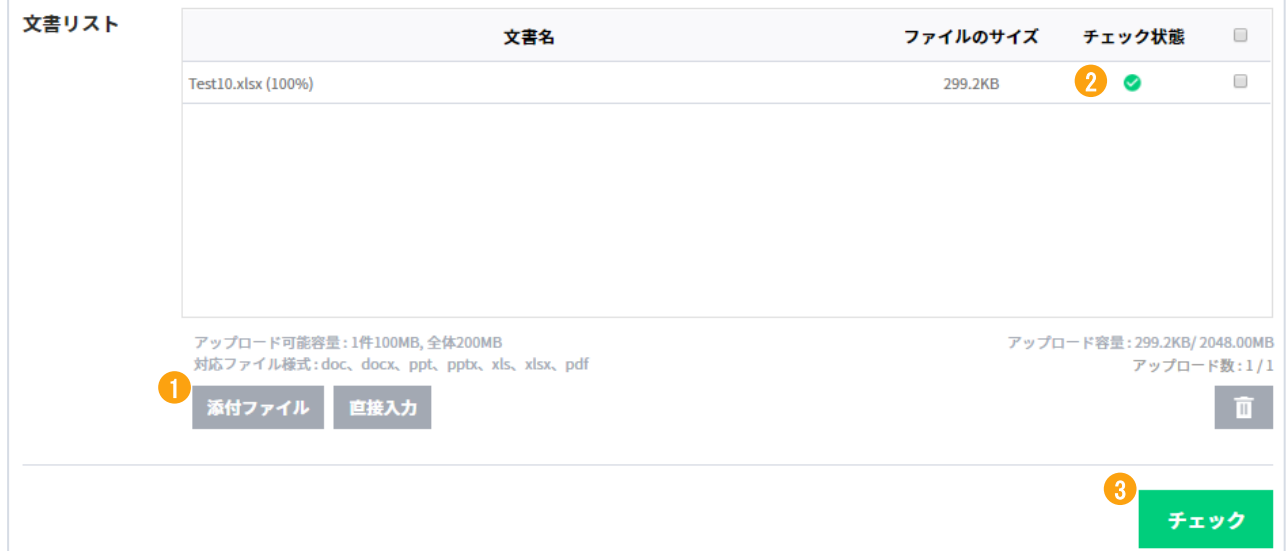

#### **2.3 剽窃チェック結果**

① 平均して1分程度でチェックが完了します。確認するフォルダをクリックするとチェッ ク 結果の詳細画面に移動します。

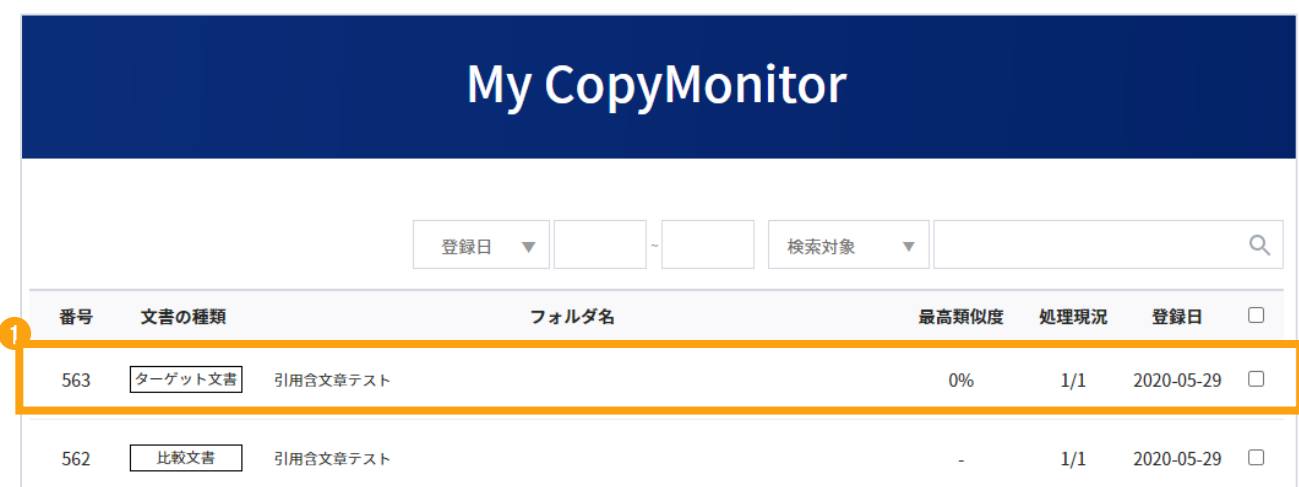

- 文書アップロード 3.
- チェック結果 4.
- チェックの詳細結果 5.
- 6. チェック確認書
- 7. CopyMonitor 活用Tips

### **3. 文書アップロード**

#### **3.1 チェック設定**

- ① フォルダ名 : チェックリストで結果確認時に区別しやすくするための任意の名前を 設定できます。\*フォルダ名はチェック確認書に記載されます。未記入でもチェックは可能です。
- ② 文書の種類 :

「ターゲット文書」は剽窃チェックの有無を確認する対象の文書であり、

「比較文書」は剽窃チェックを行う際、ターゲット文書と比較される文書です。

③ 比較範囲 :

П

「 現在のアップロード文書 」は現在添付されている文書間で相互に比較します。

「アップロード済みの文書」はご自身がアップロードした全ての文書間で、相互比較いた します。 アップロード済みの文書にチェックを入れると「過去にアップロードしたター ゲット文書と比較文書」の全てが選択されます。個別選択が必要な場合はその右に表示 される「個別選択」で選択すれば比較したい対象の文書と類似度チェックをする事が出 来ます。

「CopyMonitor DB」は国内外の論文やインターネット上の記事や情報等、CopyMonitor が保持している文書間で相互に比較します。 「機関・学校DB」は機関や大学の独自の 資料を所属管理者よりアップロードされたデータと相互に比較します。

④チェック範囲 :

引用/出典の表記文章および目次/参考文献に関し、類似度に含めるか除外するかを設定 できます。「含む」に設定した場合、引用/出典および目次/参考文献が他文章と一致す る場合は 類似度に含まれます。「除外」に設定すれば、他文章と一致しても類似度に は含まれません。

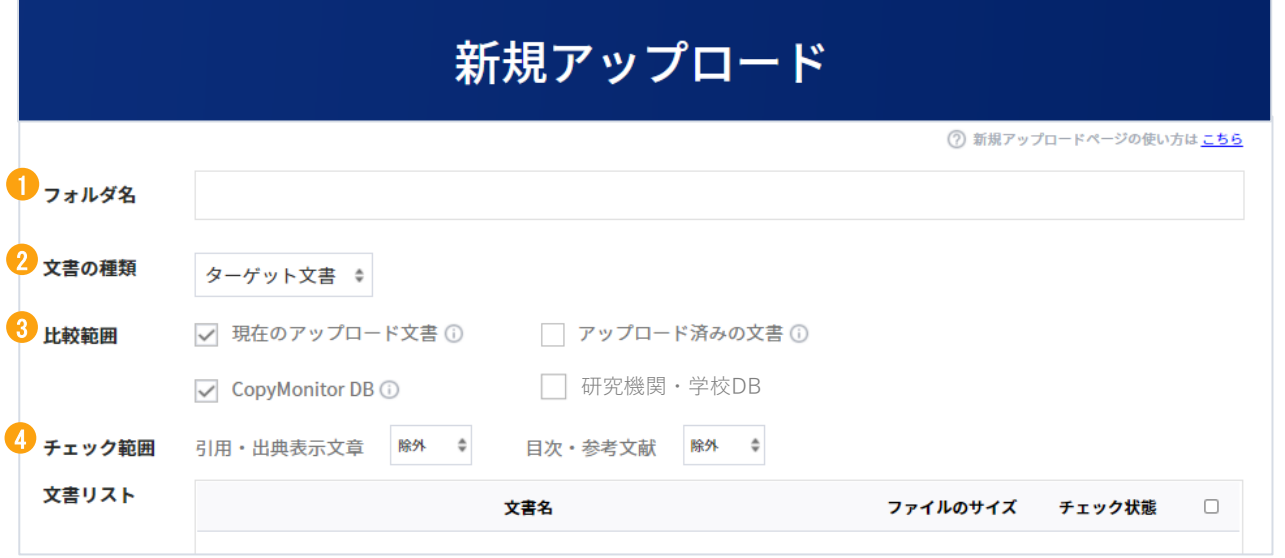

提出する研究機関/学校で定められたチェック基準がある場合は該当基準に合わせて検査してください。

#### **3.2 剽窃チェック**

- ① ファイル添付: ファイルが添付されてチェック状況に ♥ が表示されればチェック 可能です。
- ② 直接入力: テキストを入力後、登録されてチェック状況に ◇ が表示されましたら チェック可能です。

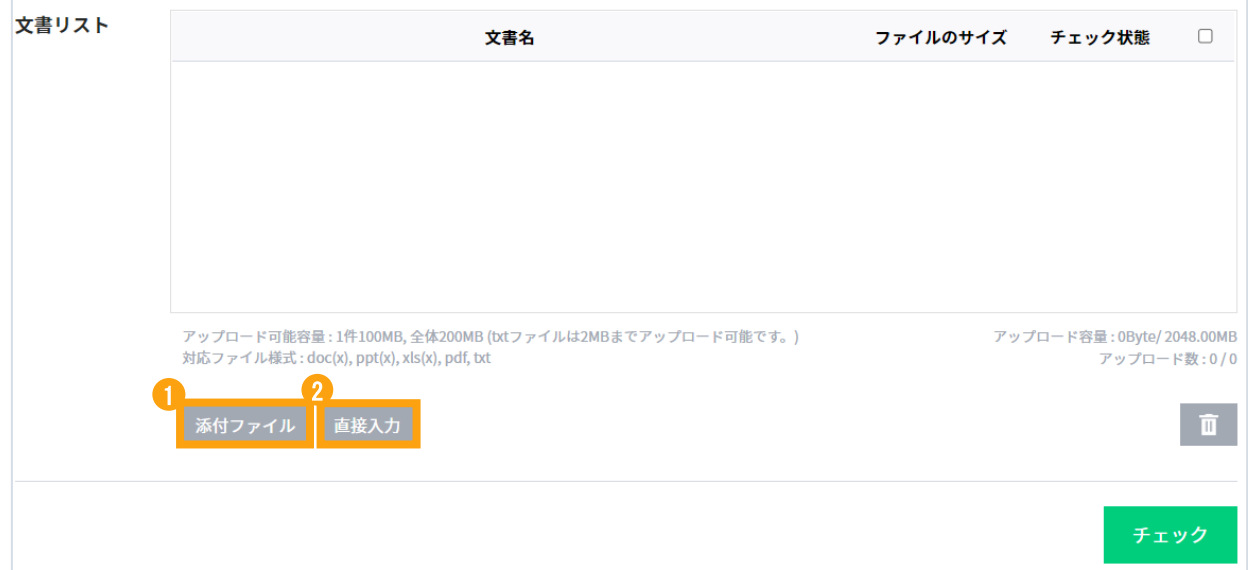

\*Zipファイルは対象外となります。

一括でアップロード可能文書数は300ファイルまでです。

(1件100MB、全体200MB / txtファイルは2MBまでアップロード可能です。)

一括で類似度チェックをする、ファイル数が300ファイルを超える場合、

またはアップロード可能容量が超える場合は、分割してのアップロードをお願いします。

**4. チェック結果**

チェック結果画面では、ターゲット文書の類似度および範囲確認が表示されます。

**チェック結果 チェック結果一覧 チェック結果確認書の印刷**

#### **4.1 チェックリスト**

① 画面右上の「結果一覧」をクリックすると 、アップロード時に設定した

フォルダ名が表示されます。

② 対象となるフォルダをクリックすると、チェック結果詳細画面に移ります。

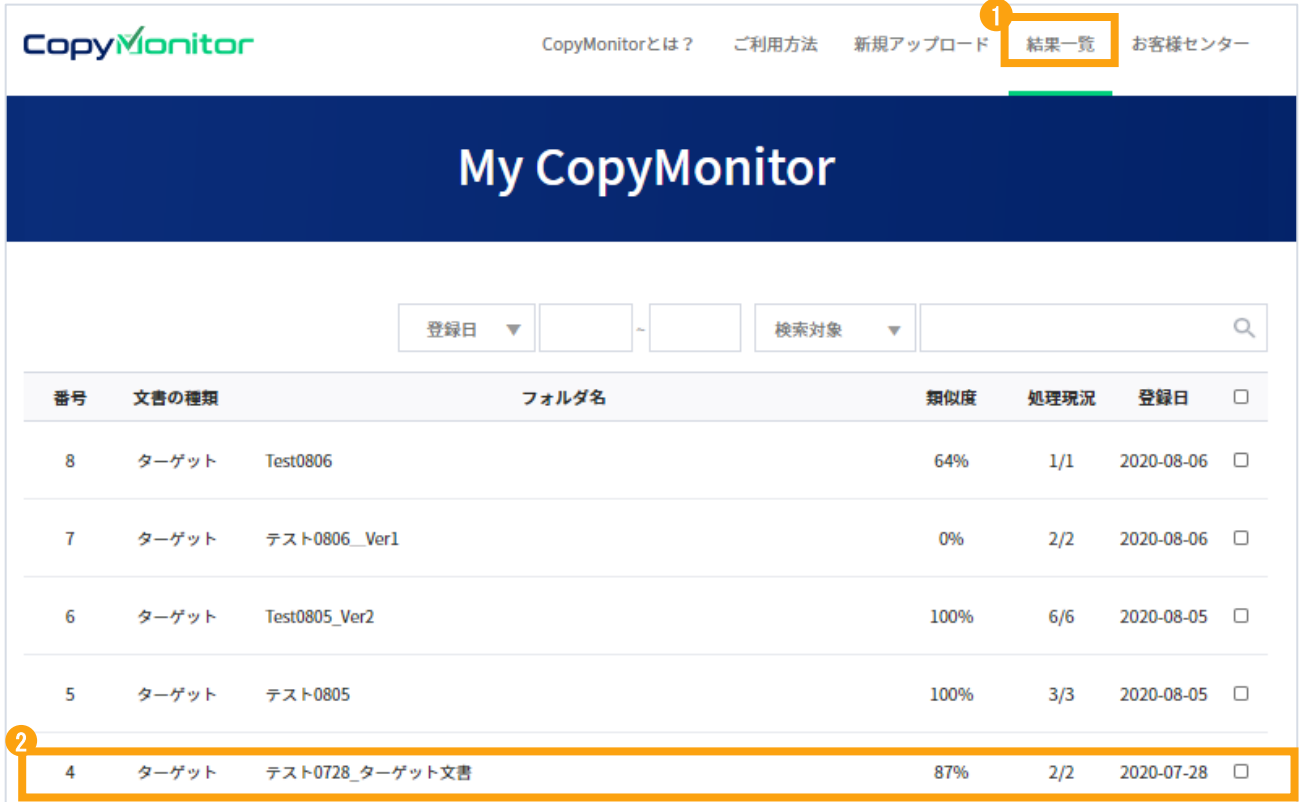

### **4. チェック結果**

#### **4.2 チェック結果**

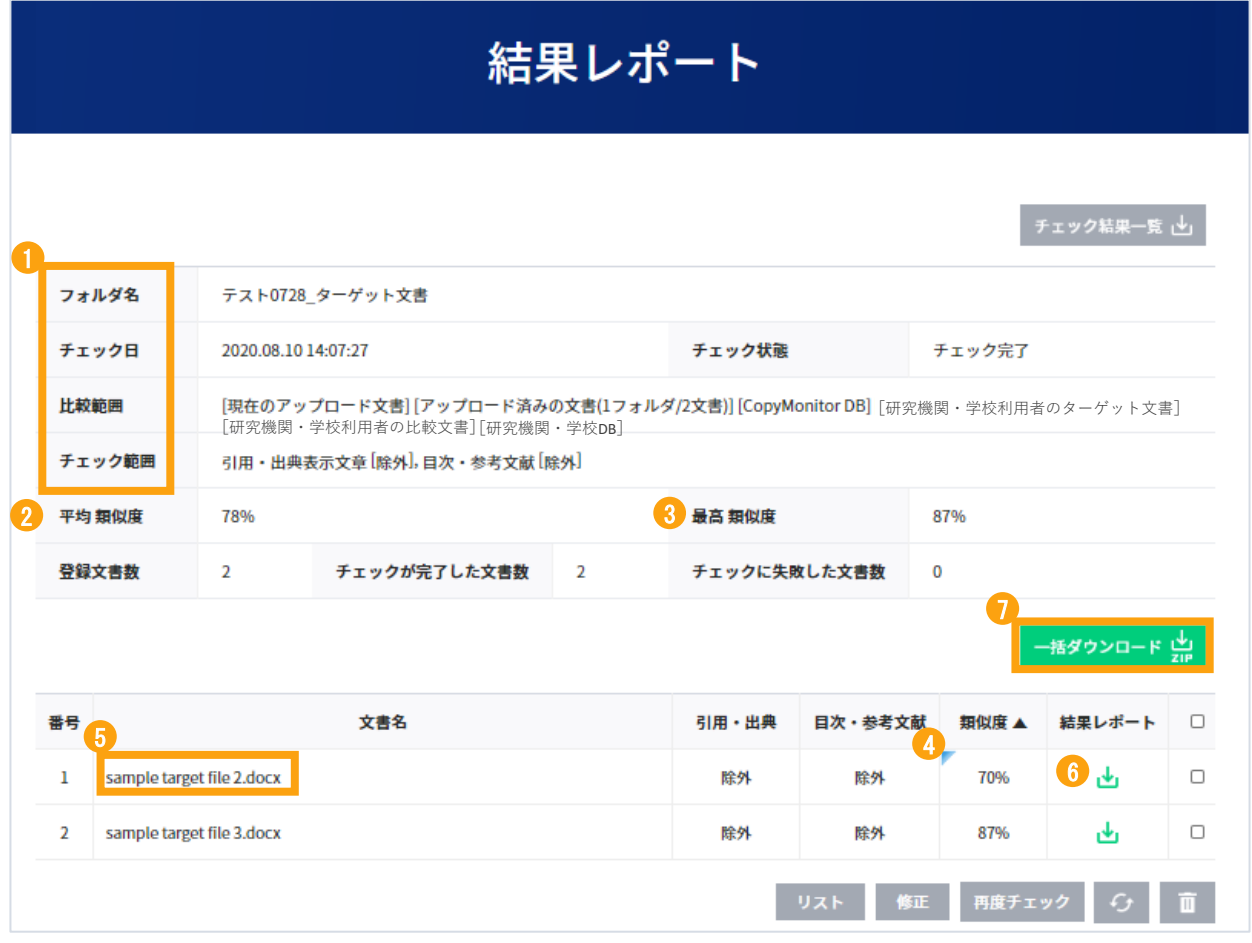

- ① 文書アップロード時に設定した内容が確認できます。
- ② 文書を多数アップロードした場合、平均類似度が表示されます。
- ③ 文書を多数アップロードした場合、最高類似度が表示されます。
- ④ チェック完了後、使用者によりチェック設定が変更され、類似度に影響がある場合 は青のマークが表示されます。
- ⑤ 文書名または類似度をクリックすると詳細結果が表示されます。
- 6 → をクリックすると、結果レポートをダウンロードできます。
- ⑦ チェックしたフォルダの文書のそれぞれのレポートを一括でダウンロードすること ができます。
- チェック設定を変更して再チェックを 希望する場合は、「修正」を押してください。文書アッ プロード画面に戻ります。

#### **5.1 比較文章**

チェックの詳細結果では、類似度および類似度検知文章 、比較された文書及び情報が表 示されます。

① 類似度が表示されます。

- ② チェック文書で検査された文章の数を表示します。 各項目をクリックするとそれぞれのチェック結果が表示されます。 \* 同一文章 : 文章の全体が同じ文章 / 類似度検知文章 : 文章の中で一部同じ文章が含まれる
- ③ 選択されたチェック設定により、対応する詳細結果の変更内容が表示されます。
- ④ ターゲット文書一覧で**緑色の太字**をクリックすると、該当する比較文章が**赤色の太字** で表示され、比較文章の出典が確認できます。出典がオンラインコンテンツの場合は そのサイトを確認できます。

\*類似度感知文章 :**緑色の太字 I** 引用/出典文章 : **グレーの太字 I** 一般文章 : 黒字

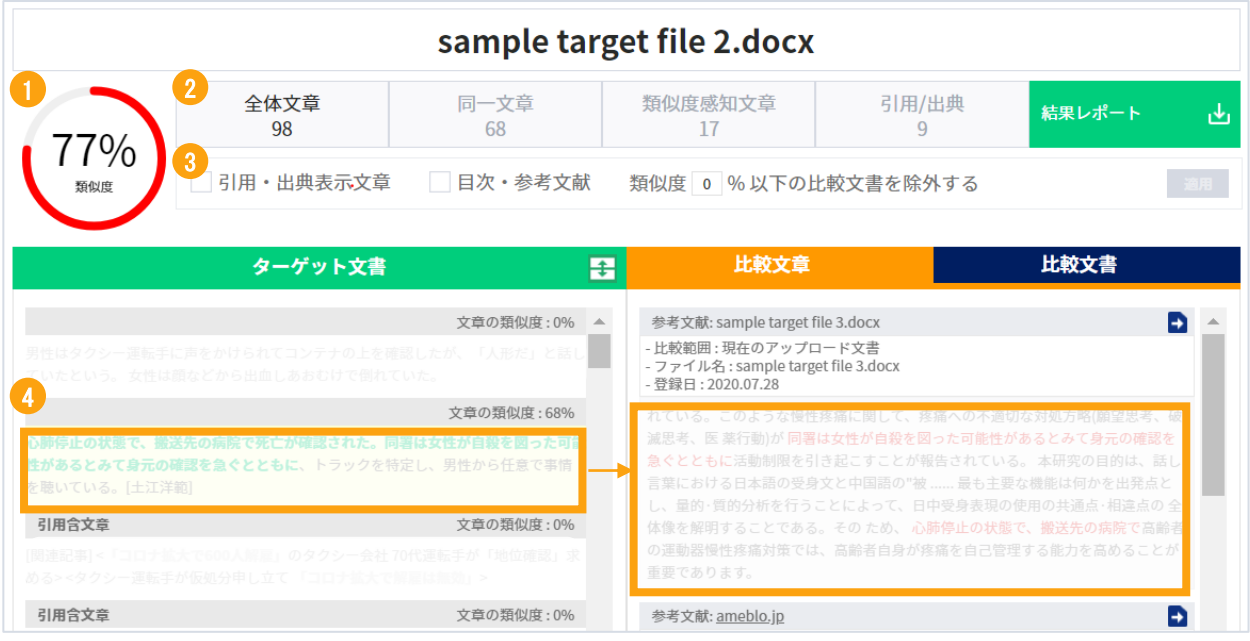

- 1 「類似度」:ひらがな、漢字、句読点、数字、括弧等で区切られた文字列を1単位として、 比較DBの全ての文章と類似を検出した結果です。
	- ・「ターゲット文書」(緑色):それぞれの文章をクリックすると、類似が検出された箇所を 「比較文章」から確認できます。
	- ・「比較文章」(黄色):ターゲット文書内の文章と類似している文章を表示します。
	- ・「比較文書」(青色):チェック文書と比較された文書一覧(書誌情報含)が確認できます。
	- ・チェック範囲を変更後、「適用」ボダンをクリックすると設定が変わります。

#### **5.2 比較文書**

類似度検知文章について、検出された比較文書が表示されます。 また、比較文書が含まれている文書の書誌情報なども確認できます。

- ① 比較文書をクリックするとチェック文書と比較された文書一覧が表示されます。
- ② 文書のタイトルをクリックすると、書誌情報が表示されます。
- ③ 比較文書は任意のタイトルを選択して確認することができます。文書右側のチェック ボタンを選択し、適用をクリックしてください。
	- \* 選択してない文書一覧は結果確認書に記載されます。
	- \* レポートをダウンロードする際、再調整された類似度は反映されますが、比較範囲から 除外されたコンテンツは「除外」と記載されます。

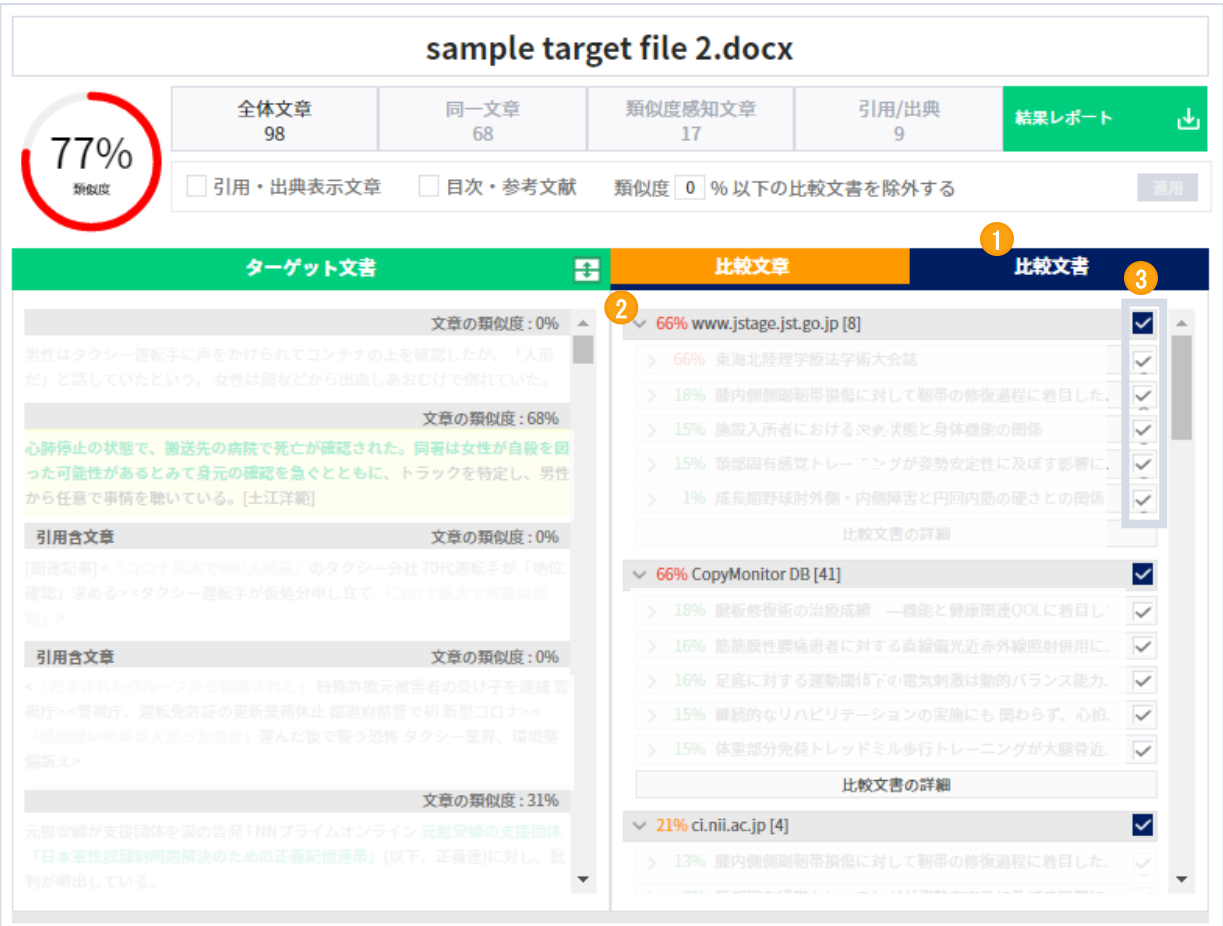

■ 比較文書の除外に関する内容は、7.2 「同一文書の除外方法」において、詳細に確認するこ とができます。

#### **6.1 チェック確認書**

① 結果レポートの → をクリックするとPDFファイルのダウンロードおよび印刷ができます。

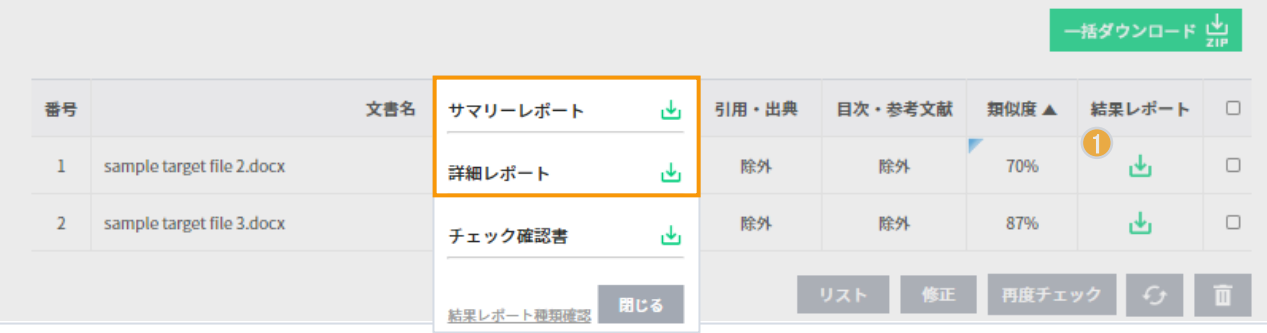

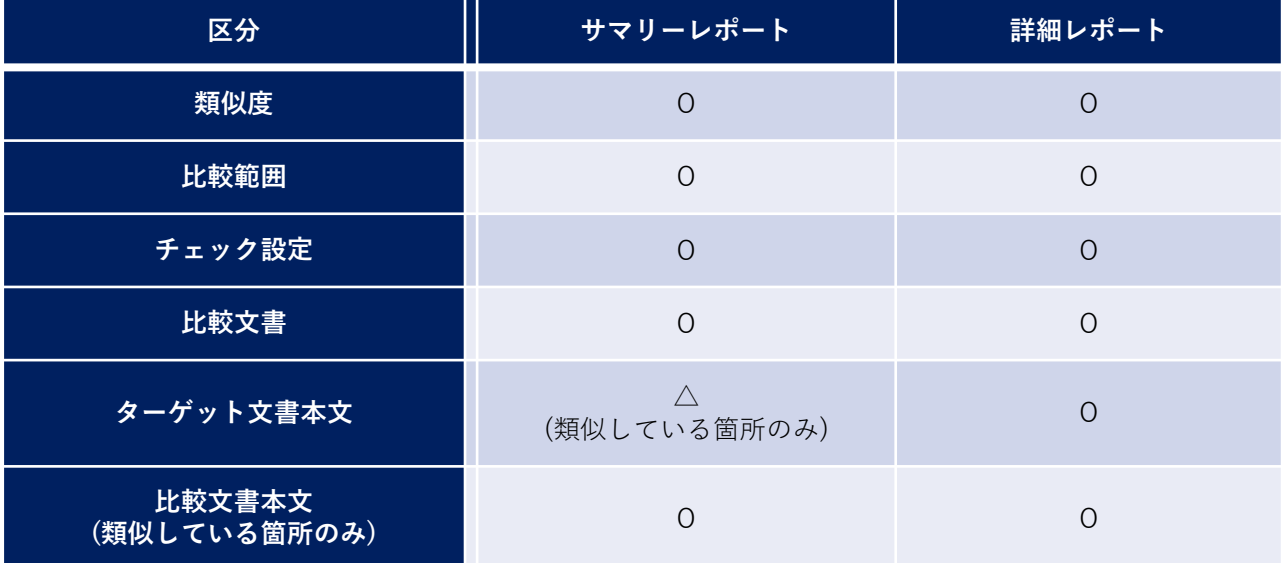

② チェック詳細結果のダウンロードをクリックすることで、PDFファイルのダウンロード および印刷ができます。

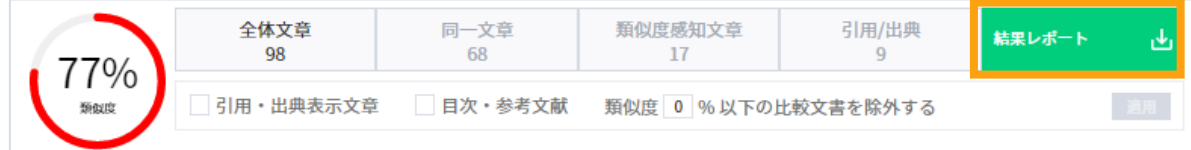

#### **6.2 チェック結果一覧のダウンロード**

① 結果レポート内の「チェック結果一覧」をクリックするとチェック結果の一覧を ダウンロードできます。

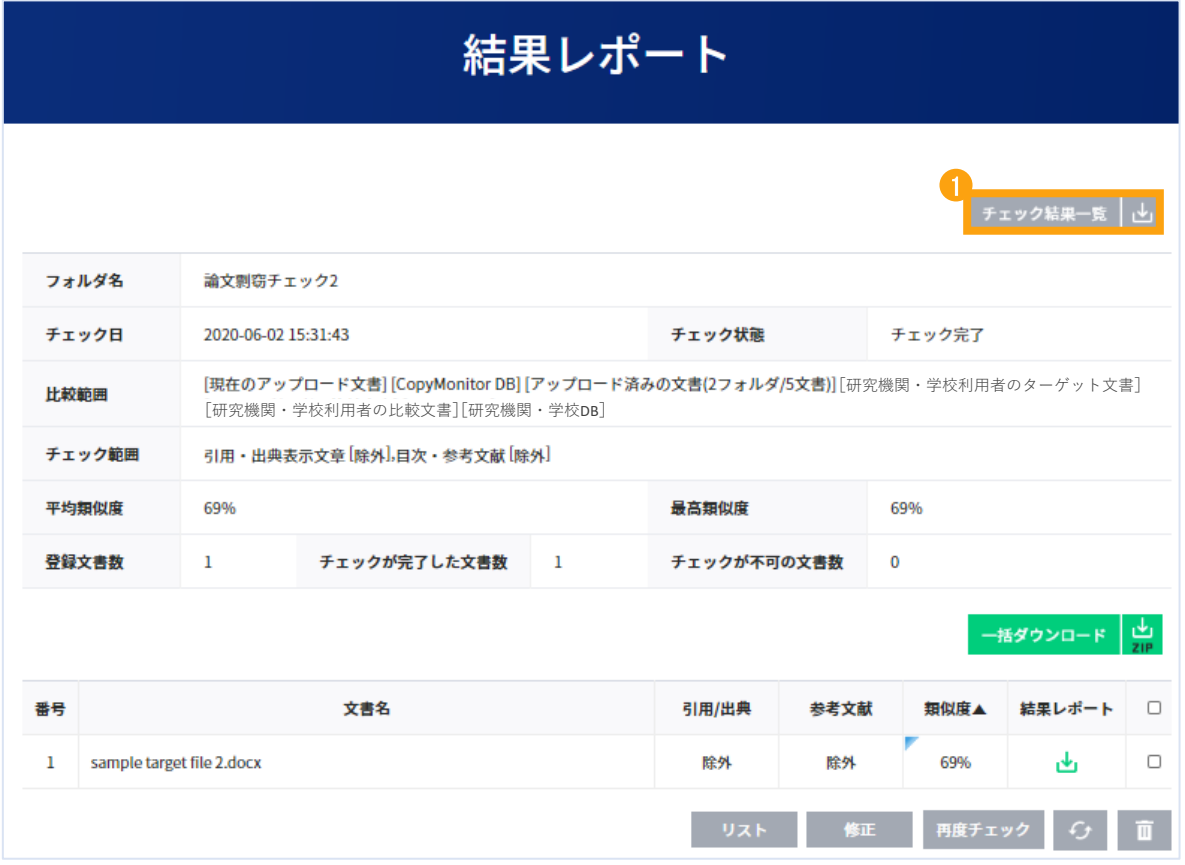

#### **6.3 チェック確認書のダウンロード**

① 結果一覧にて結果レポートページの結果レポート → をクリックするとチェック確認書 がダウンロードされます。

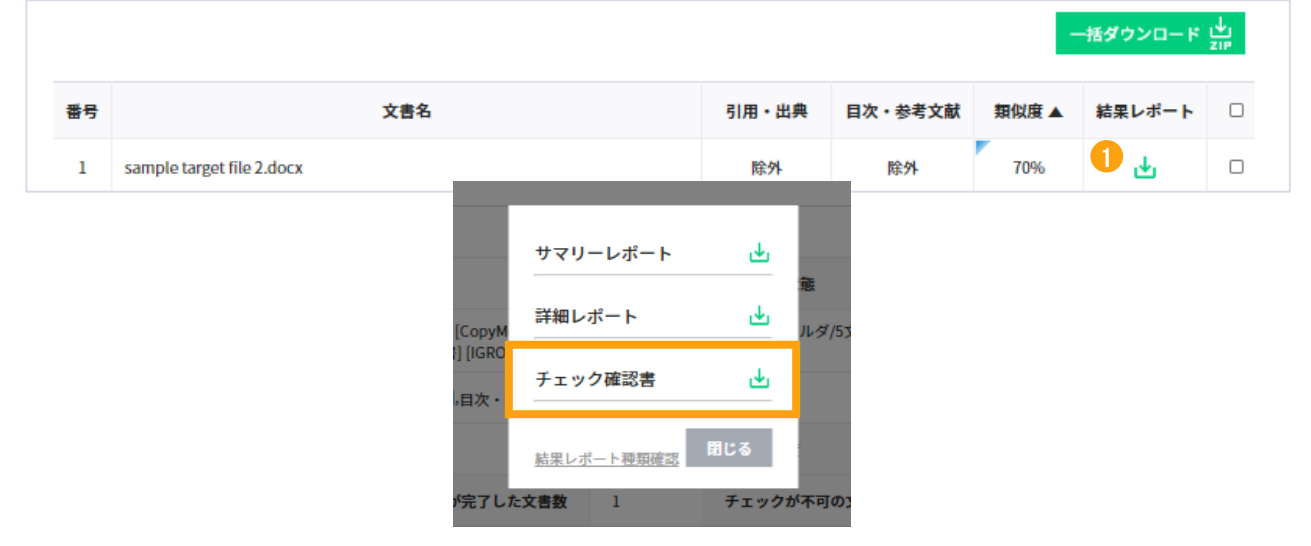

#### **※ ダウンロード結果レポートファイルの文字化けについて**

ダウンロードした結果レポートファイルが文字化けする場合があります。 原因と改善方法は下記のようになりますのでユーザの方はご自分のPC設定を ご確認ください。

1. 原因

CopyMonitorが提供する結果確認書ファイルの日本語コードはUTF-8ユニットです。 ユーザがご利用するPCがshift-JISユニットをサポートしていない場合があります。 この場合はPCの設定変更をお願いします。

- 2. 改善方法:下記のどちらかの設定をお願いします。
	- ・ PC設定でshift-JISユニットがサポートできるように設定の変更をお願いします。 参考リンク:<https://howpon.com/247>
	- ・ Zipプログラムを使用してプログラムの言語をshift-JISユニットに指定して下さい。 例えば、winRARの設定方法:オプション ⇒ 名前のエンコード ⇒ shift-JIS

#### **7.1 1:1と 1:N の比較方法**

1件の比較文書のみではなく、多数登録して特定の文書だけを比較対象に選択して チェックすることができます。 1:1の場合と同様に、比較文書に対するチェック文 書の類似度が表示されます。

① 剽窃チェック画面で文書の種類を比較文書に設定します。ファイル添付または直接 入力 により比較したい文書を入力し | 文書登録 | ボタンをクリックすると比較文書が 登録されます。

\*比較文書は登録利用者のページ内のみに登録されます。

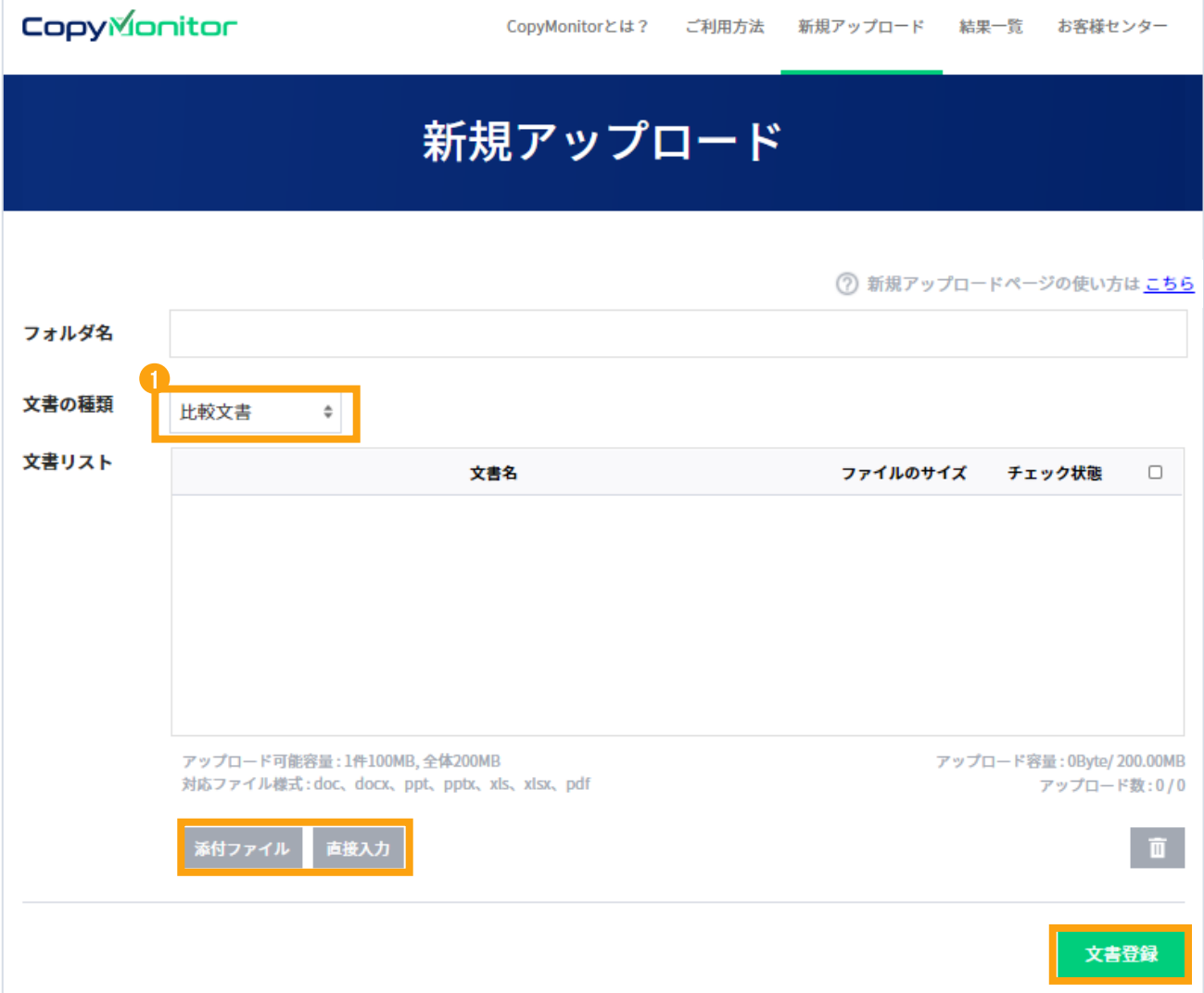

- ② 剽窃チェックの新規アップロードにて文書の種類からターゲット文書を選択します。
- (3) 比較範囲でアップロード済みの文書をチェックすると 個別選択 が表示されるので クリックします。
	- \* 個別選択をしない場合はアップロード済みのすべての文書が比較範囲に含まれます。
- (4) アップロードした比較文書の中でチェックが必要なファイルを選択し Ret を 押して設定します。
- 5 あカァイル をクリックして文書をアップロード後 チェック を押してください。

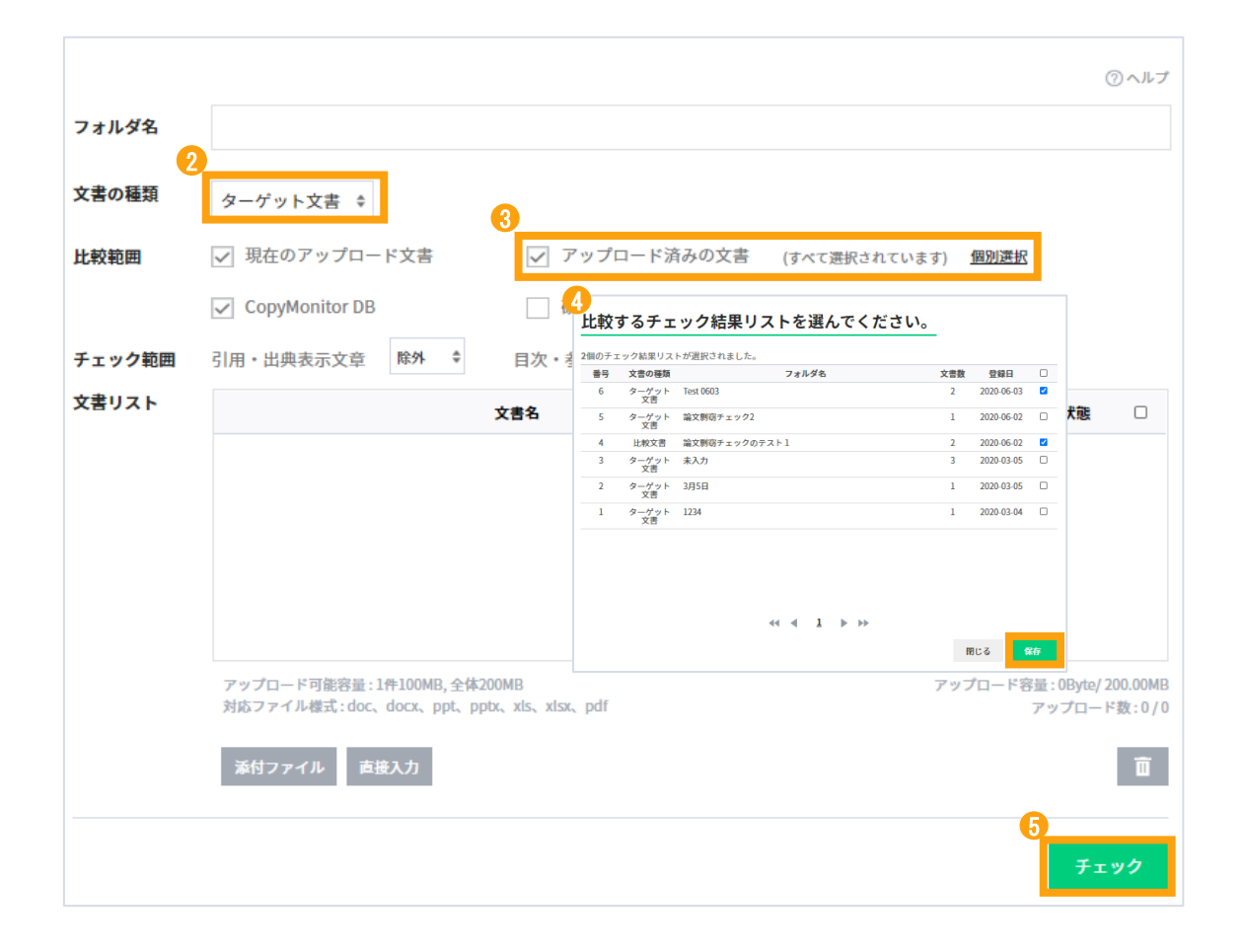

⑥ 1:1または1:Nの類似度チェック結果を表示します。

画面上部の「結果一覧」から 「フォルダ名」の中で確認が必要な項目をクリックし、 「タイトル」または「類似度」をクリックすることでチェックの詳細結果が表示され ます。

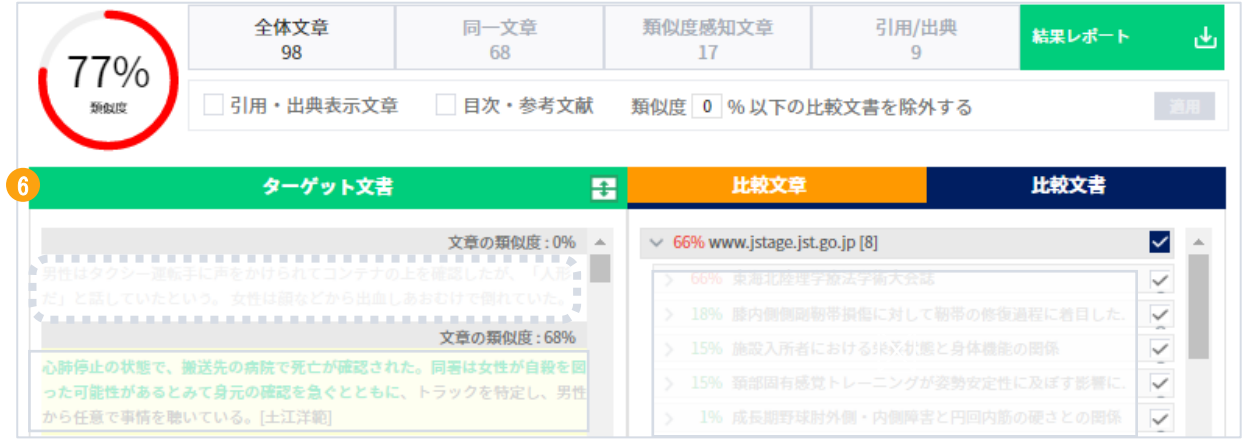

### **7.2 同一文書の除外方法**

チェックする文書がすでにインターネット上で公開されていたり、出版、掲載されて いる文書であれば、CopyMonitor DBにその文書が含まれているため、類似度が高く表示 される可能性があります。下記の設定方法により、該当文書をチェック結果から除外 できます。

① チェック詳細結果の比較文書をクリックすると、チェック文書と類似している文書の タイトルが確認できます。

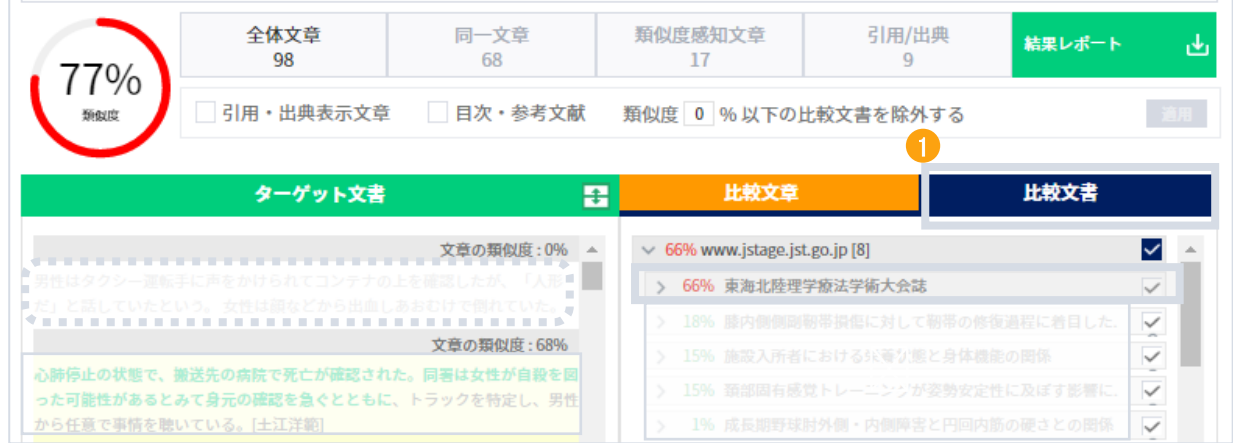

② 比較文書リストで該当文書のタイトルをクリックすることで、内容が確認できます。

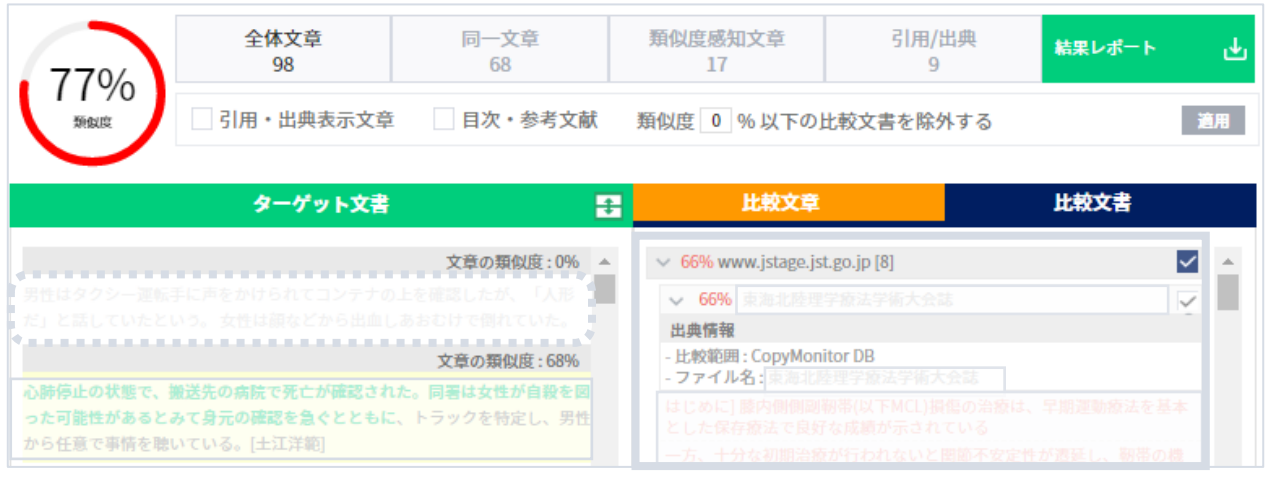

3 同一文書であれば文書タイトル右側の√をクリックして文書を除外します。 \*チェック文書が既に発刊されている文書であれば、チェック文書の発行年度以降の文書も除外 する必要があります。

- ex .チェック文書が2010年10月発行の場合、2010年10月以降に発行されたすべての文書を除外 してください。
- ④ 同一文書を全て除外した後、適用ボタンをクリックし再設定を行ないます。 \*レポートをダウンロードする際、再調整された類似度は反映されますが、比較範囲から除外 されたコンテンツは「除外」と記載されます。

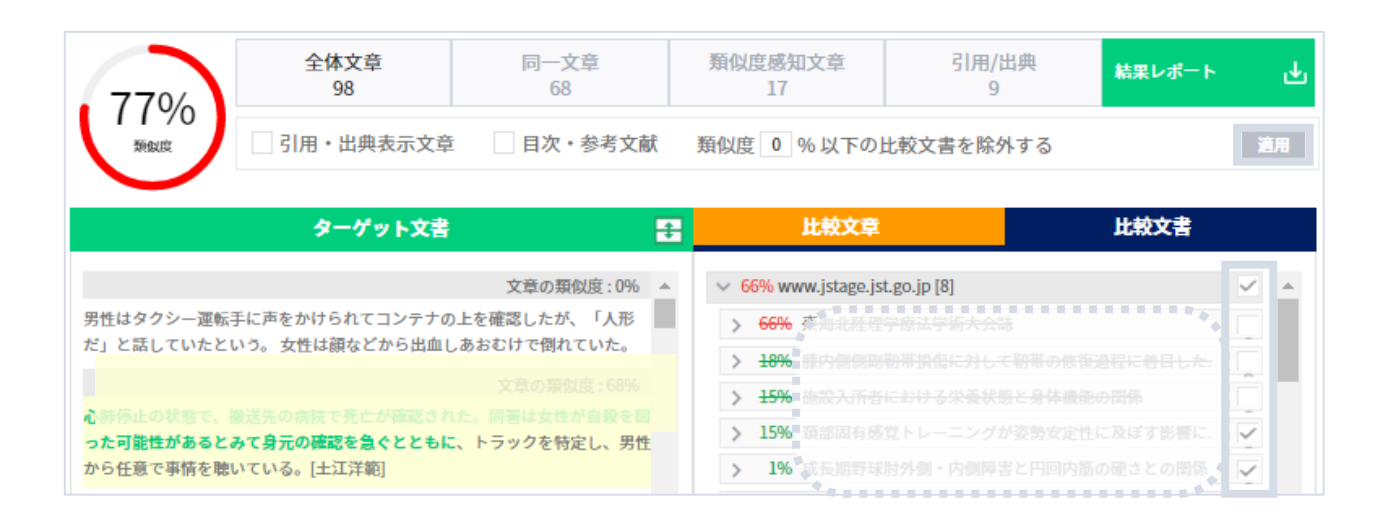

⑤ 類似度が更新されます。

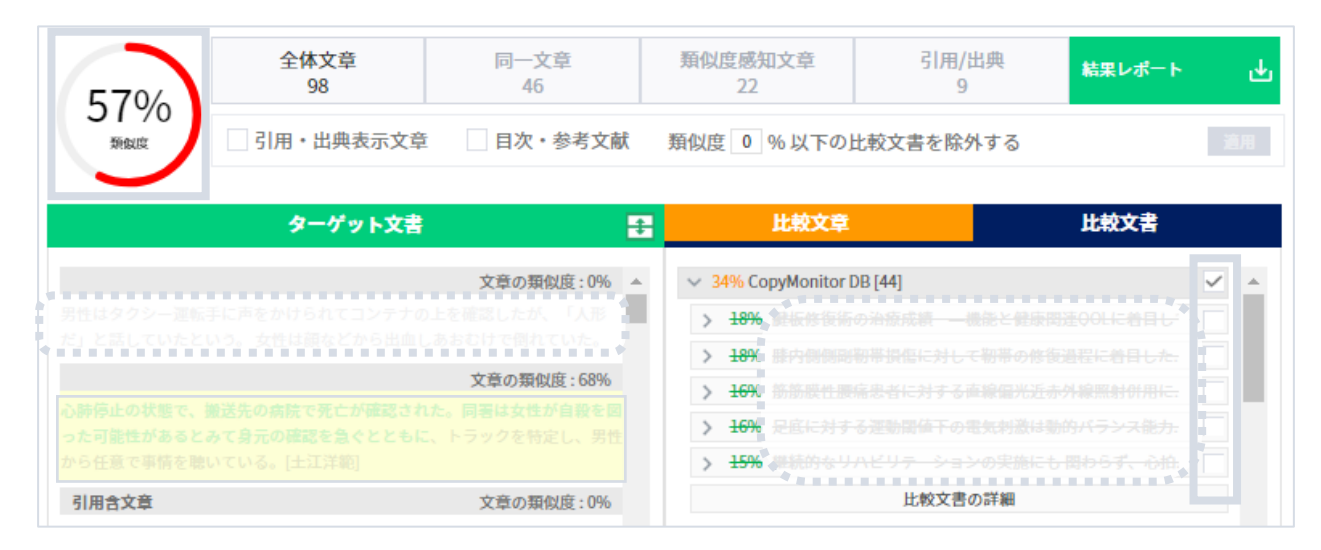

## CopyMonitor

# **著作物のオリジナリティーを守る!**

 $\boxdot$  E-MAIL contact@copymonitor.jp

本文書はCopyMonitorの知的財産であるため、弊社の承認なしに文書を他の用途にへ変更または使用 する事はできません。